**Handleiding**

## **Extractie Intramed**

# **Fysiotherapie / oefentherapie**

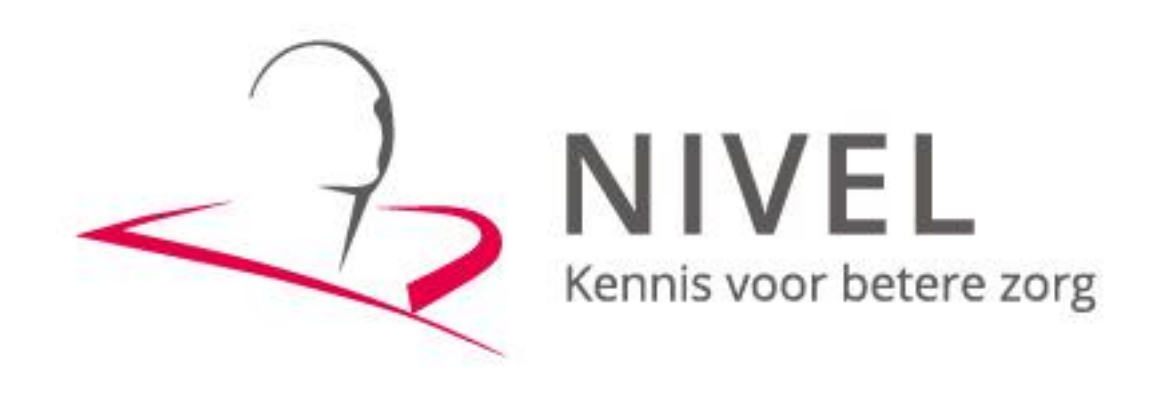

**ZORGREGISTRATIES** 

#### **Handleiding extractieprocedure Intramed**

In deze handleiding staat beschreven hoe u de extractie van uw gegevens naar het NIVEL kunt realiseren.

Dit proces omvat vijf stappen: *Stap 1* Installatie Privacy Verzend Module (PVM) *Stap 2* Verslagleggingsrichtlijn in Intramed *Stap 3* Aanpassingen in Intramed *Stap 4* Extractie uitvoeren in Intramed *Stap 5* Versturen via de PVM module

Wanneer u voor het eerst data gaat aanleveren dient u alle stappen te doorlopen.

Voor vervolgaanleveringen is alleen stap 4 & 5 nodig.

Mochten er problemen zijn bij het maken en,- of versturen van de extractie, dan horen wij dat graag zo snel mogelijk.

U kunt ons een e-mail sturen naar [zorgregistraties@nivel.nl.](mailto:zorgregistraties@nivel.nl) Wij nemen dan zo spoedig mogelijk contact met u op en kunnen indien gewenst telefonisch een afspraak inplannen waarbij we via team viewer met u mee kijken.

#### **Stap 1** Installatie Privacy Verzend Module (PVM)

#### *1. Installatie PVM*

Voor de installatie is het belangrijk dat de computer of laptop beschikt over minimaal versie 8 van Java. Deze versie is te downloaden op[: https://www.java.com/nl/download/](https://www.java.com/nl/download/)

Ga naar: [https://www.zorgttp.nl/pages/download\\_page](https://www.zorgttp.nl/pages/download_page) om de PVM te downloaden.

Klik op NIVEL en selecteer de juiste versie (Windows, Linux of Apple) en kies voor *Uitvoeren.* Doorloop de stappen. Het is belangrijk dat u bij de werk folder een locatie kiest waar u lees- en schrijfrechten heeft.

Als deze stappen zijn doorlopen, klikt u op *Voltooien.*

#### *2. Koppelen Vecozo certificaat aan PVM*

#### Voorbereiding: VECOZO-certificaat

U dient te beschikken over een geldig VECOZO-certificaat. Om dit certificaat te gebruiken in de PVM NIVEL dient u van dit certificaat eerst een back up te maken. Instructie [hier](https://www.vecozo.nl/support/gebruikers-certificaten-za/backup/hoe-maak-ik-een-back-up/)voor vind u hier

Open de PVM (via de snelkoppeling op het bureaublad):

Na het opstarten van de PVM module klikt u op het tabblad "certificaat" (zie onderstaande afbeelding).

*Note: het tabblad "certificaat aanmaken" hoeft u niet in te vullen, indien u al in het bezit bent van een VECOZO-certificaat.*

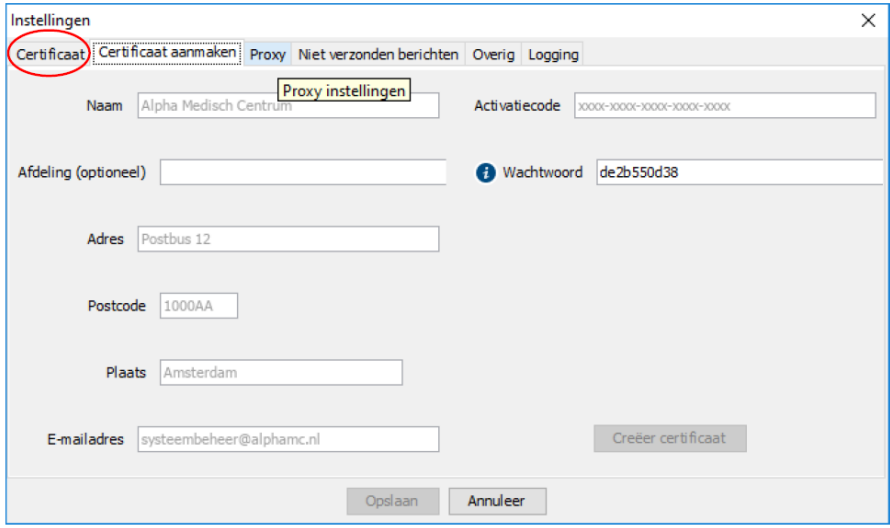

#### Klik vervolgens op zoeken

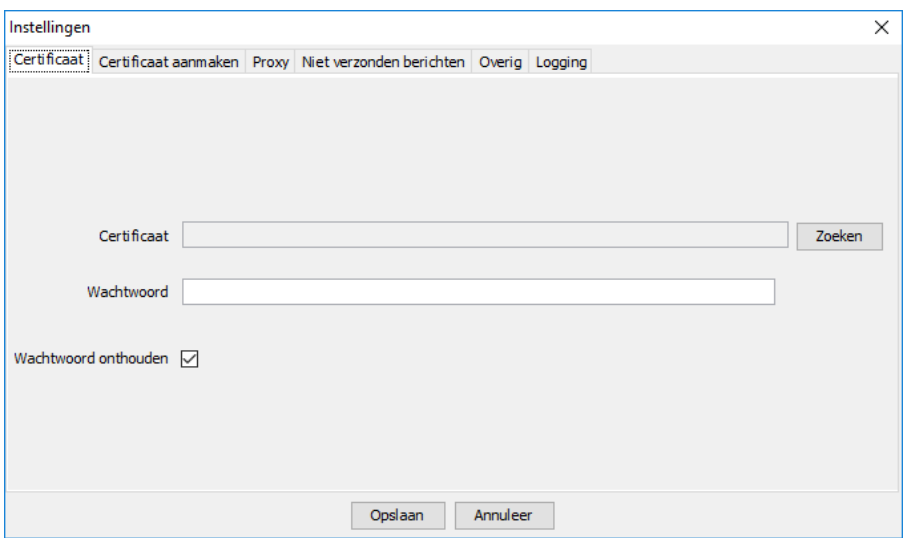

Blader naar de locatie waar u uw VECOZO-systeemcertificaat heeft opgeslagen bij het maken van de back-up. Selecteer het certificaat en klik op "open". Let op dat het certificaat de extensie .pfx heeft:

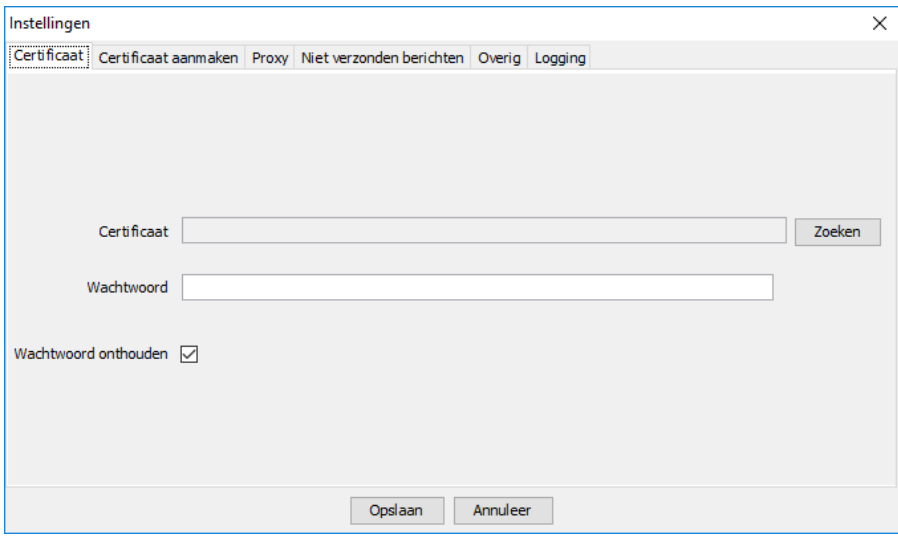

Vul vervolgens uw wachtwoord in en klik op "opslaan". Als u geen foutmelding krijgt is uw PVM ingesteld.

Indien u niet in het bezit bent van een Vecozo certificaat horen wij dit graag. Wij zullen dan een activatiecode voor u aanvragen welke u vervolgens per post van ZorgTTP zal ontvangen.

Bij vragen of problemen met het installeren van de PVM kunt u contact opnemen met ZorgTTP: Tel 030-6378708

E-mail [servicedesk@zorgttp.nl](mailto:servicedesk@zorgttp.nl)

#### **Stap 2 Verslagleggingsrichtlijn in Intramed**

Om gegevens naar het NIVEL te kunnen exporteren, heeft u de verslagleggingsrichtlijn nodig.

De basisrichtlijn van fysiotherapie/ oefentherapie dient hiervoor gebruikt te worden. Wanneer een richtlijn geüpdatet moet worden communiceert Intramed dit met u.

U krijgt in Intramed een melding wanneer er updates beschikbaar zijn -> er komt een rood uitroepteken bij het icoontje van het wereldbolletje. Via dit icoontje kunnen de updates uitgevoerd worden.

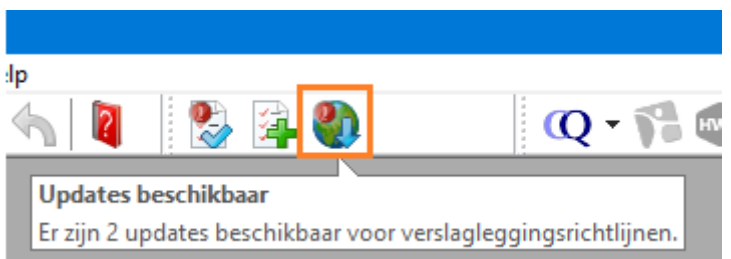

Houd in de gaten dat u met de meest recente versie van de richtlijn en Intramed werkt.

#### **Stap 3 Aanpassingen in Intramed**

Voordat u gegevens kunt exporteren, moet u een aantal instellingen doen.

#### *Instellingen patiëntgegevens*

Klik op menu [Bestand], [Patiënten], dubbelklik op de patiënt, tabblad "3. Bijzonderheden".

Klik op  $\bigcup$  bij het veld "NIVEL:" en kies of de toestemming van de patiënt "Niet gevraagd" is, "Toestemming gegeven" is of dat er "Bezwaar" is. Standaard is "Niet gevraagd" ingevuld.

### Bewaar de gegevens ("F5" of  $\Box$ ).

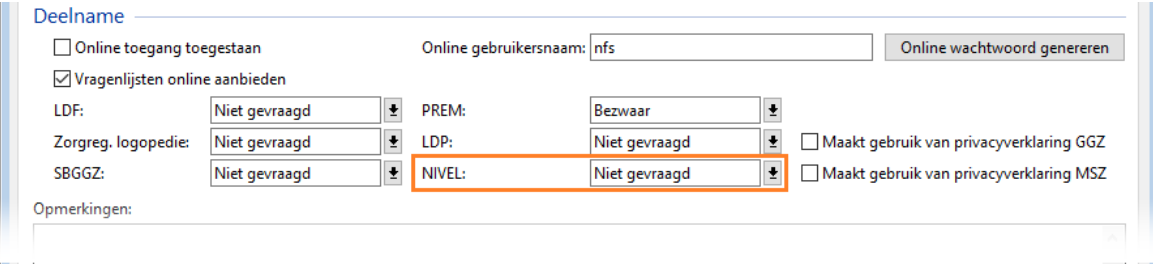

*De patiëntgegevens worden alleen meegezonden, als de patiënt toestemming heeft gegeven. Dus bij de opties "Niet gevraagd" en "Bezwaar" worden de patiëntgegevens niet meegezonden*

#### *Medewerker gegevens*

Bij therapeuten waarvan behandelepisodes geëxporteerd worden, moeten gegevens vastgelegd zijn in Intramed.

- 1. Klik op menu [Systeem], [Organisatie], [Medewerkers] en dubbelklik op een medewerker.
- 2. Controleer op tabblad "1. Algemeen" of de velden "Achternaam:", "Geboortedatum:", "ZVL-soort:", "ZVL-nummer:" en "BIG-nummer:" correct zijn ingevuld en wijzig deze zo nodig. Het BIG-nummer moet 11 karakters hebben.
- 3. Klik op tabblad "4. Online diensten".
- 4. Klik achter "Deelname NIVEL:" op  $\Box$  en klik op een optie. Alleen bij "Toestemming gegeven" kunnen gegevens van behandelingen van de medewerker worden verstuurd.

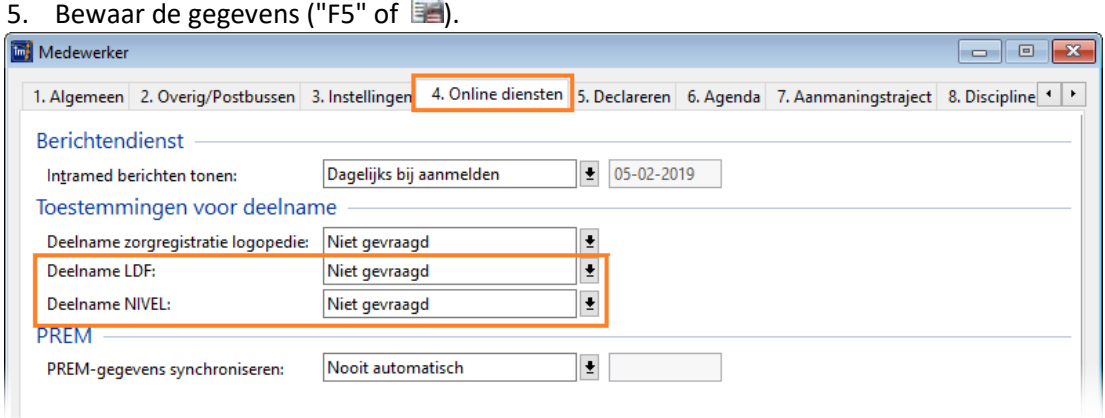

Het kan voorkomen, dat de hoofdbehandelaar (uit de behandelserie) een therapeut met AGB-code is, maar dat een andere fysiotherapeut die nog geen AGB-code heeft, de patiënt ook behandeld. Vul in dat geval "1111" in bij het veld "ZVL-nummer:" van de fysiotherapeut zonder AGB-code. De gegevens kunnen dan toch geëxporteerd worden.

Deze gegevens kunt u aanvullen via menu [Systeem], [Organisatie], [Medewerkers] en dubbelklik op de medewerker.

#### **Stap 4 Uitvoeren extractie in Intramed**

Als deelnemer aan het Keurmerk neem je actief deel aan onder andere dataverzameling. Hiervoor lever je gegevens aan bij NIVEL, waarvoor in Intramed een export is toegevoegd.

#### Dit is niet de KNGF export.

Via de NIVEL-export wordt ook de oude LIPZ en LDO (=landelijke database oefentherapie) verstuurd. Je hebt alleen de beschikking over de NIVEL export, als je een verslagleggingsrichtlijn in jouw database hebt waarbij de NIVEL export ingeschakeld is. In de verslagleggingsrichtlijnen Fysiotherapie, Oefentherapie en Kinderoefentherapie is deze export ingeschakeld.

1. Klik op menu [Extra], [NIVEL export].

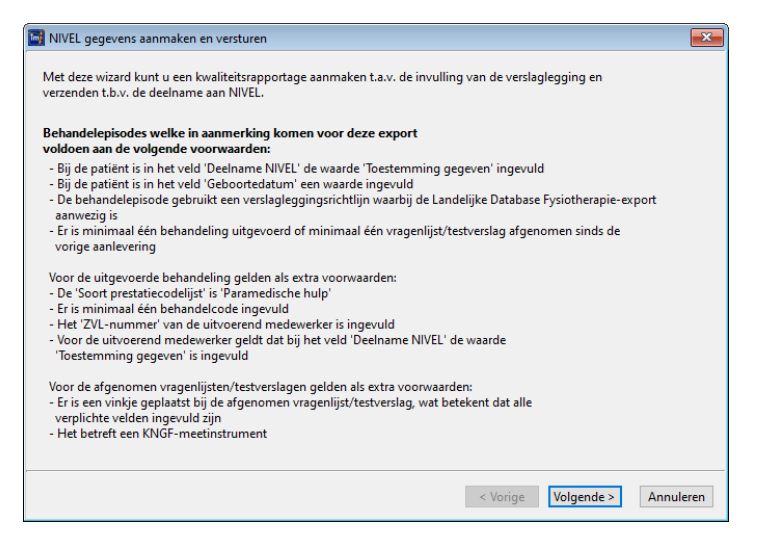

Op dit tabblad zie je aan welke voorwaarden een behandelepisode moet voldoen, om in aanmerking te komen voor deze export. Episodes waarbij geen meetinstrumenten zijn gebruikt worden wel geëxporteerd met een meetinstrument met de code 998.

*In de voorwaarden staat dat er sinds de laatste aanlevering een behandeling of meetinstrument toegevoegd moet zijn. Dit klopt, maar het invullen van een veld in het dossier is ook voldoende om hem mee te laten gaan.*

2. Klik op "Volgende".

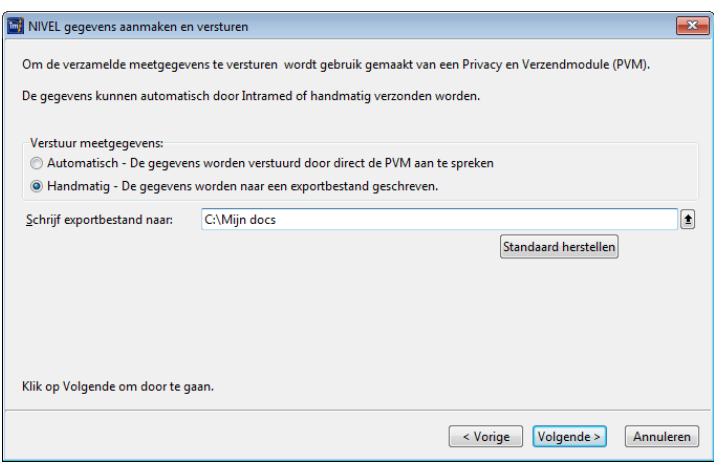

Intramed raad aan de bestanden handmatig te versturen via de PVM module. Mocht er een relatiefout of een andere foutmelding zitten in de export dan kan deze door Intramed worden aangepast. Indien er is gekozen voor automatisch versturen is dit niet mogelijk omdat het bestand nergens opgeslagen is

#### 3. Vul de velden in

Verstuur meetgegevens: Kies voor "Handmatig". Na het doorlopen van de wizard wordt een exportbestand aangemaakt, dat u vervolgens zelf kunt uploaden.

Schrijf exportbestand naar: Als je hebt gekozen voor "Handmatig", is dit veld beschikbaar. Klik op  $\boxed{\triangle}$ . Kies de locatie waar je het exportbestand wil bewaren.

Standaard wordt de locatie ingevuld die is ingesteld via menu [Systeem], [Configuratie], [Programmainstellingen], tabblad "1. Gegevens" bij het veld "Export naar:". Via "Standaard herstellen" wordt deze locatie opnieuw ingevuld. Deze instelling blijft bewaard voor volgende exports.

4. Klik op "Volgende".

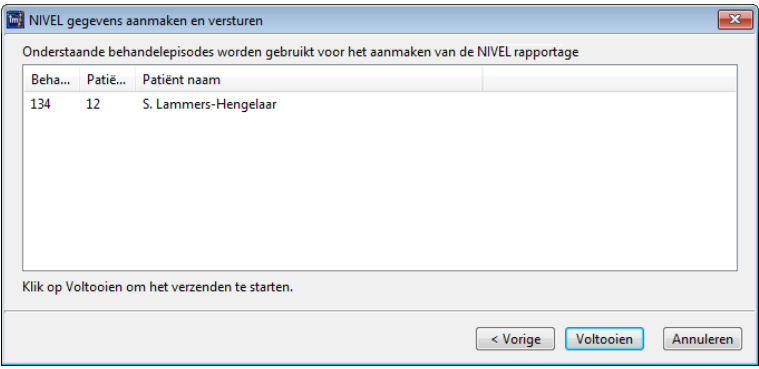

Op dit tabblad wordt een overzicht getoond van de patiënten die meegenomen worden in de export. Het maakt niet uit of de behandelepisode open staat of afgesloten is.

Alle dossiers van de afgelopen 2 maanden, die sinds de vorige NIVEL export gewijzigd zijn komen in aanmerking voor de export. Het betreft dan alleen gegevens die in de afgelopen 2 maanden gewijzigd of toegevoegd zijn. Een dossier kan dus meerdere keren geëxporteerd worden.

5. Klik op "Voltooien"; de gegevens worden verstuurd en het laatste tabblad wordt geopend.

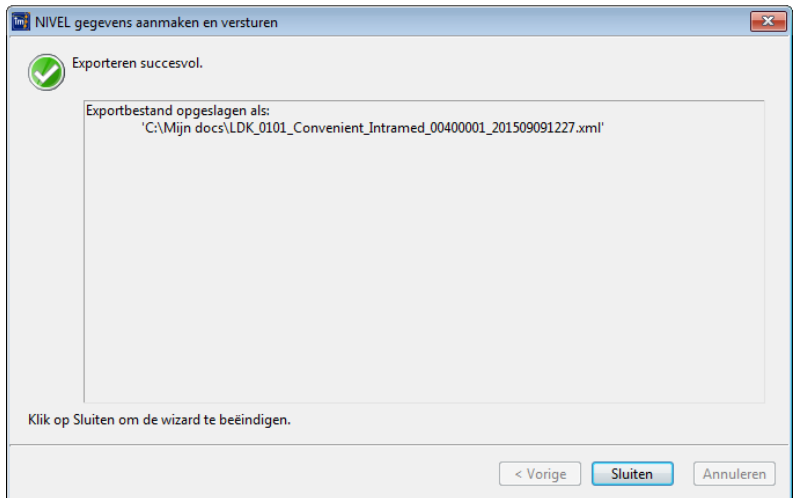

6. Klik op "Sluiten".

7. Het exportbestand kunt u vervolgens sturen via de Privacy en Verzendmodule (PVM).

#### **Stap 5 Versturen via de PVM module**

#### *5.1 Versturen bestand*

Open de PVM snelkoppeling op het bureaublad of zoek op de computer naar het bestand PVM.exe.

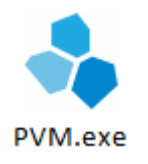

Klik op *Zoeken* en selecteer het laatst aangemaakte bestand (datum van die dag).

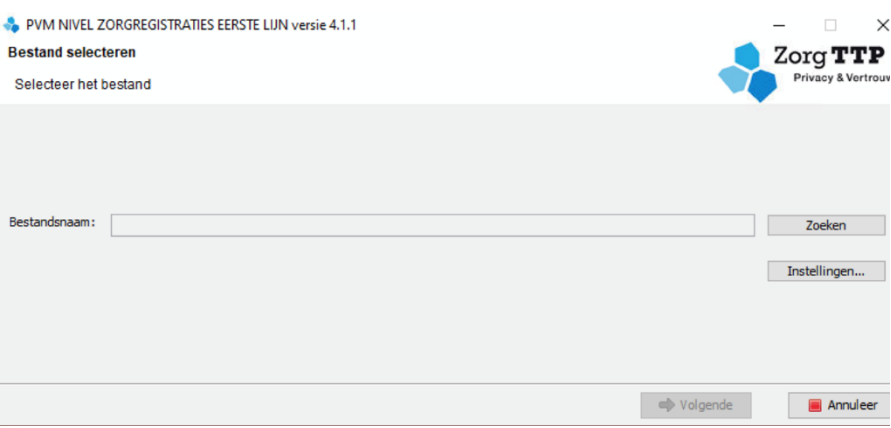

Om het juiste bestand te zoeken volgt u het pad zoals het in Intramed is opgeslagen. Doorloop de verdere stappen. Via de PVM worden de gegevens opgestuurd naar het NIVEL.

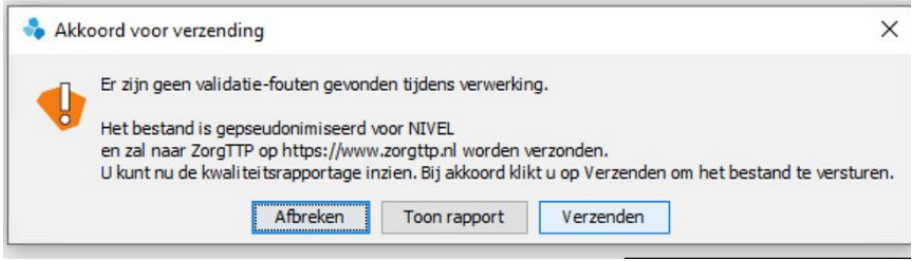

Indien u bovenstaande melding krijgt klikt u op verzenden.

Bij twee groene vinkjes is het bestand succesvol verzonden via de PVM.

#### *4.2. Foutmeldingen bij het versturen*

#### **Groene vinkjes en rode kruisjes in de PVM module**

Na de verzending van een bestand krijgt u in de PVM een scherm te zien met 2 groene vinkjes als het bestand goed verzonden is naar ZorgTTP. Het bovenste groene vinkje geeft aan dat het bestand gepseudonimiseerd kon worden (indien hier een rood kruisje staat, is dit niet gelukt). Het onderste groene vinkje geeft aan dat het bestand goed verzonden is naar ZorgTTP (indien hier een rood kruisje staat, dan is dit niet gelukt. De oorzaak hiervan is dat er iets met de internetverbinding aan de hand is: die is bijvoorbeeld traag of er is een firewall actief die verzending van het bestand blokkeert).

#### **Bij foutmeldingen vraagt de Servicedesk vaak om:**

- 1. Een schermafbeelding of beschrijving van de foutmelding
- 2. Het kwaliteitsverslag
- 3. Het logbestand

#### **Het pad naar de verschillende documenten en functies** (bij een standaard Windows installatie):

- 1. Kwaliteitsverslag: *deze staat altijd op de plek waar het te verzenden bestand staat opgeslagen*
- *2.* Logbestand: *C:\Users\naamUser\ZorgTTP\NIVEL\log*
- 3. Certificaat: *C:\Program Files\ZorgTTP\NIVEL\pvm\cer*
- 4. Knop om te de-installeren: *C:\Program Files\ZorgTTP\NIVEL\Uninstall.exe*

Twee rode kruizen betekent dat er een fatale validatiefout is opgetreden. Dit betekent dat de PVM het bestand niet kan verwerken zoals hij is opgebouwd.

Om van dienst te kunnen zijn heeft ZorgTTP de pvm.log nodig. Deze is bij een standaard installatie te vinden op de locatie:

#### C:\Users\*<Uw eigen gebruikersnaam>*\ZorgTTP\*<Projectnaam>*\log.

In de nieuwere PVM modules is dit bestand ook te vinden door de PVM te openen en te klikken op de knop ''Instellingen''. Ga vervolgens naar het tabblad ''Logging''. Hier staat de locatie van het bestand ''pvm.log''.

De foutmeldingen kunnen worden verstuurd naar[: servicedesk@zorgttp.nl](mailto:servicedesk@zorgttp.nl) Telefoon nummer ZorgTTP: 030 6360649